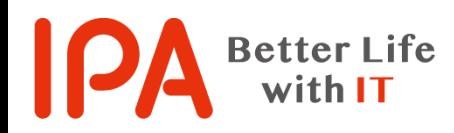

## SECURITY ACTION 新規申込み手順書

2021年4月 独立行政法人情報処理推進機構(IPA) セキュリティセンター

# 新規申込みの流れ

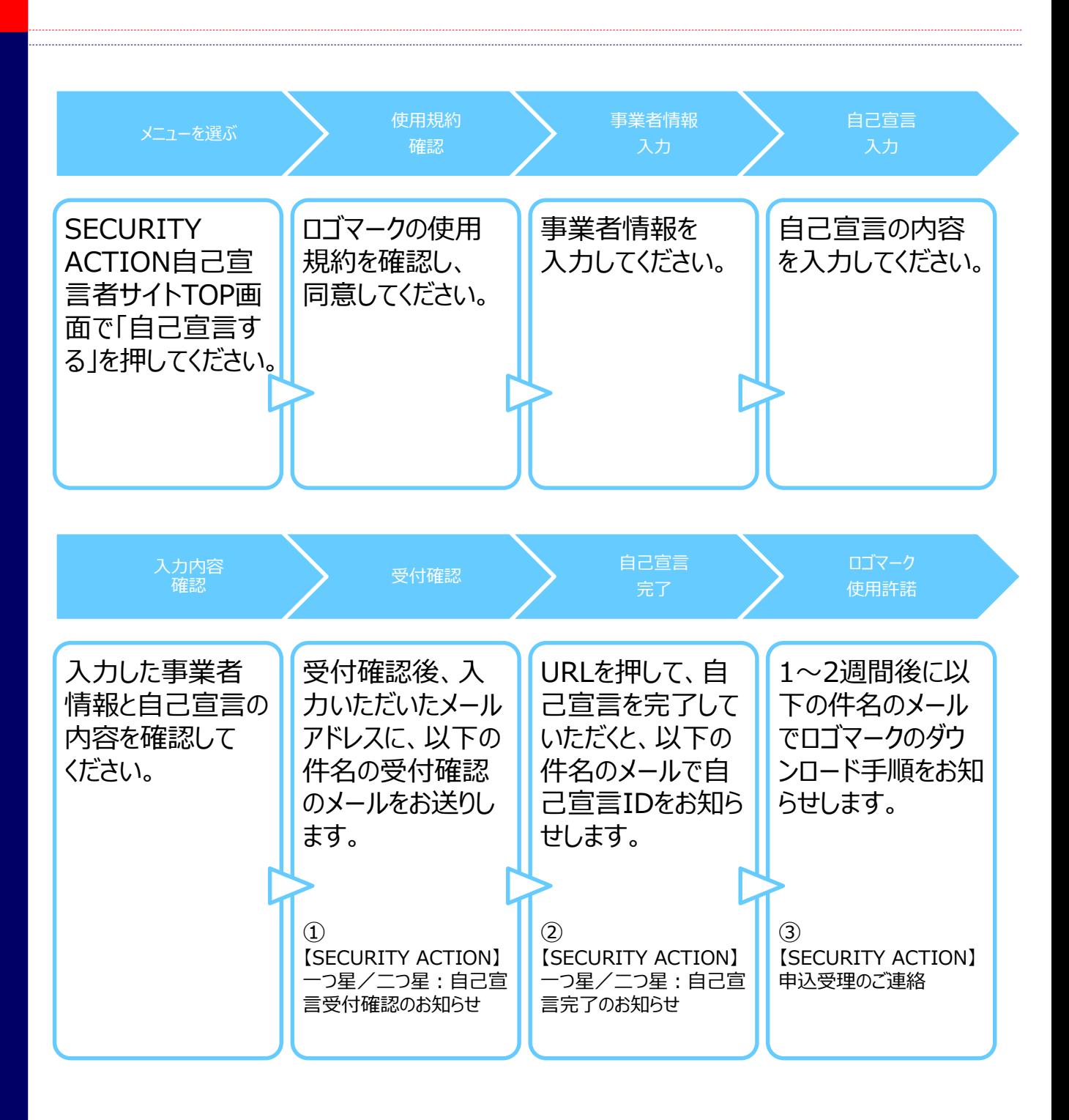

**IPA** 

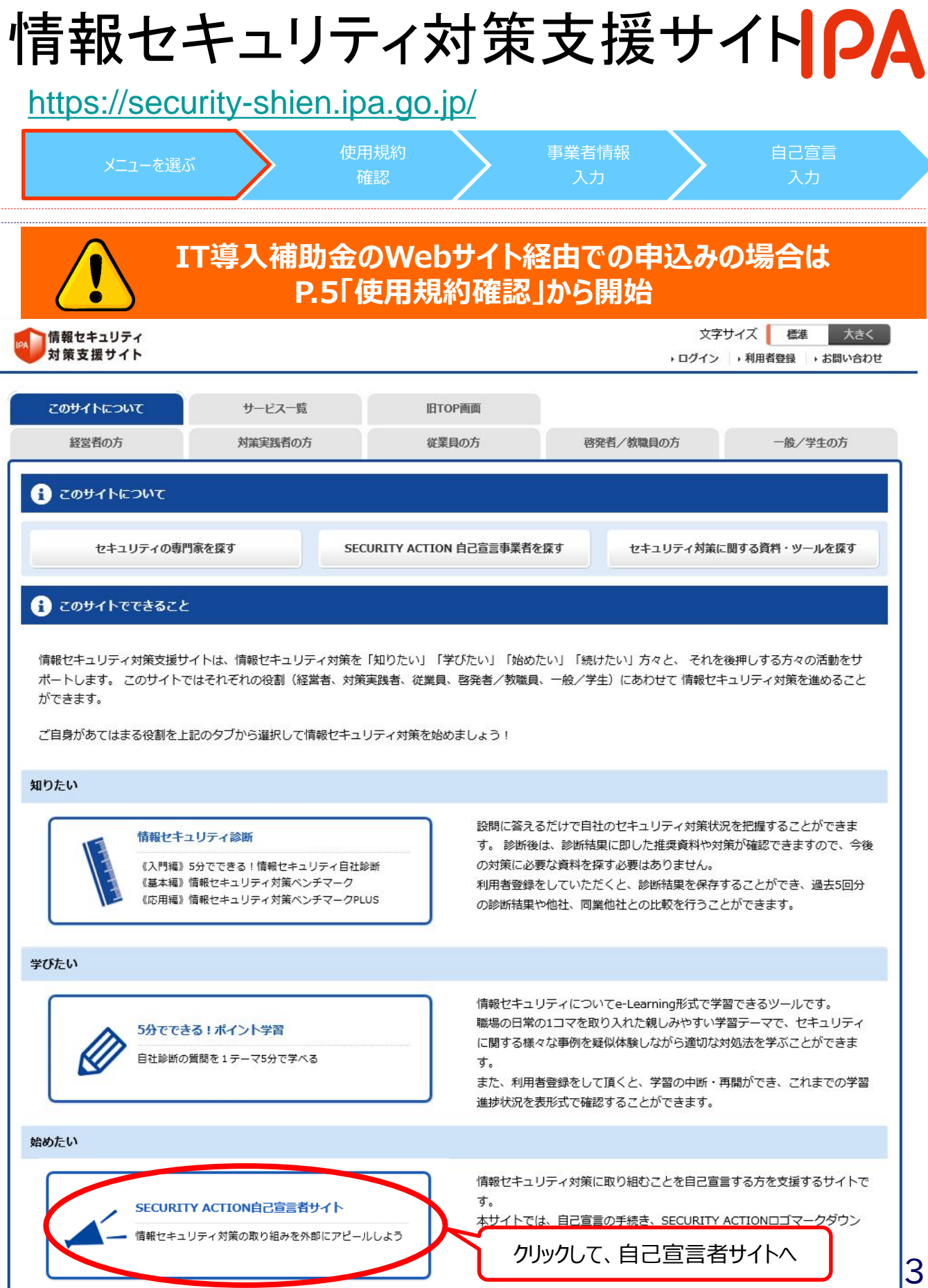

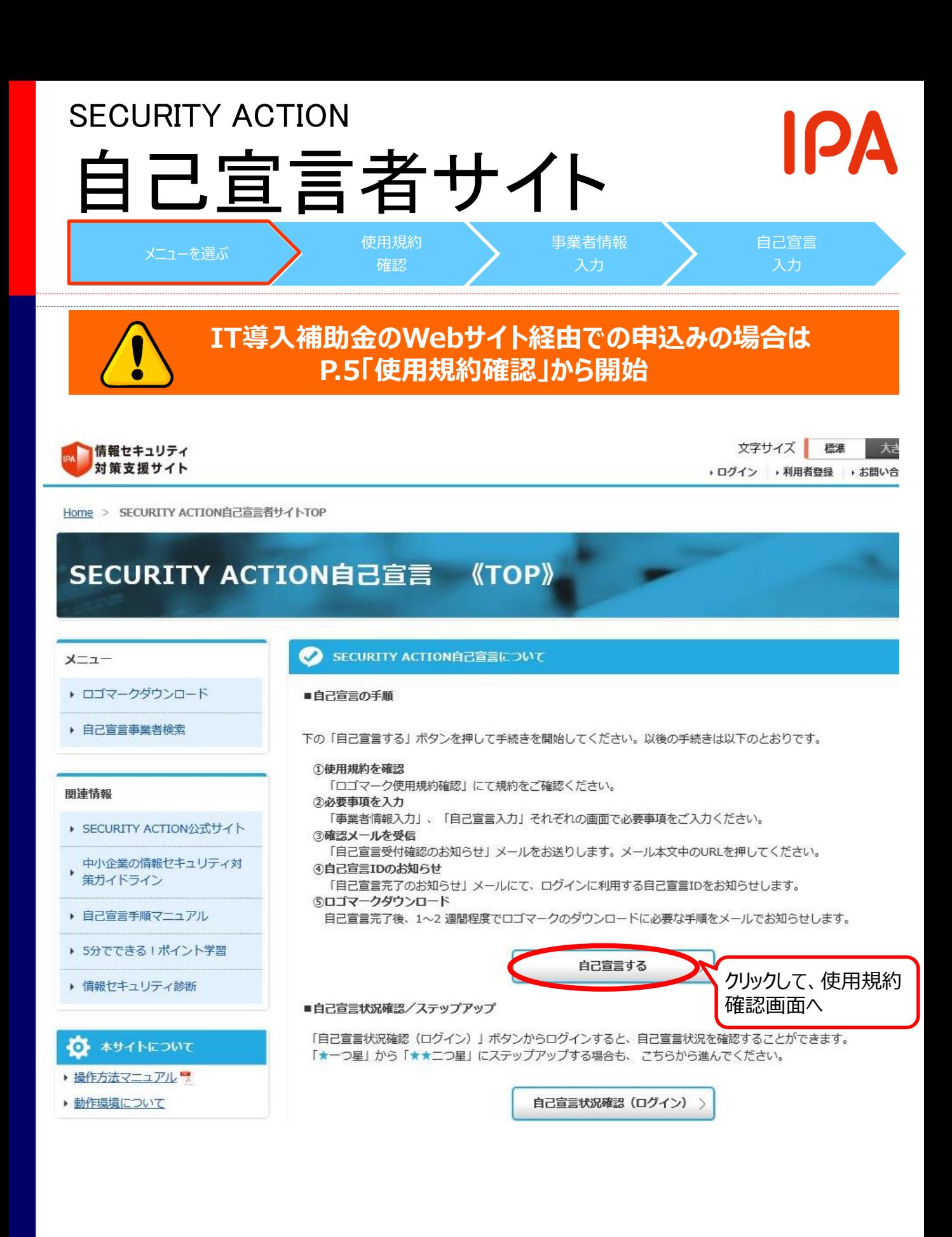

### 使用規約確認(1/2) [https://security-shien.ipa.go.jp/security/entry/](https://security-shien.ipa.go.jp/security/entry/index.html) メニューを選ぶ 使用規約 申込み内容 申込み内容 確認 入力 確認 文字サイズ 情報セキュリティ 標準 大きく 対策支援サイト ▶ ログイン ▶ 利用者登録 ▶ お問い合わせ TOP > SECURITY ACTION自己宣言 使用規約確認 SECURITY ACTION自己宣言 《使用規約確認》 SECURITY ACTIONロゴマーク使用規約確認 Ð メニュー 使用規約確認 > 事業者情報入力 > 自己宣言入力 > 内容確認 > 受付確認 > メール確認 > 宣言完了 ▶ ロゴマークダウンロード ▶ 自己宣言事業者検索 注意事項 • 「使用規約」を最後の行までご確認いただくと、「使用規約に同意する」ボタンが有効になります。 関連情報 ▶ SECURITY ACTION公式サイト 中小企業の情報セキュリティ対 SECURITY ACTIONロゴマーク使用規約 ▶ 策ガイドライン SECURITY ACTION ロゴマーク使用規約<br>(自己宣言事業者) ▶ 自己宣言手順マニュアル ▶ 5分でできる!ポイント学習 ▶ 情報セキュリティ診断 平成29年4月28日制定 平成29年5月29日一部改定 平成30年3月1日一部改定 平成30年7月3日一部改定 ● 本サイトについて 1. 目的 操作方法マニュアル 本規約は、独立行政法人情報処理推進機構 (以下「IPA」という。)セキュリティセンターが実施す ▶ 動作環境について る、中小企業自らが情報セキュリティ対策に取り組むことを自己宣言する制度「SECURITY ACTION」に参画する中小企業、個人事業者及び中小企業と同等規模の団体等(以下「中小企業 等」という。)が、「SECURITY ACTIONロゴマーク」(以下「ロゴマーク」という。)を使用す るに際して適用される事項を定めるものです。 2. ロゴマークの種類 2種類のロゴマークがあり、この2種類の内、いずれのロゴマークを使用できるかは、原則として以 下に記載する情報セキュリティ対策への取組み段階に応じて定めます。  $\bullet$  一つ星 中小企業の情報セキュリティ対策ガイドライン付録の「情報セキュリティ5か条」に取り 組むことを宣言した中小企業等であることを示すロゴマークです。 ▲ 一つ早 使用規約に同意する スクロールバーを下へ移動しながらご確認ください。文末まで確認いただくと、

「使用規約に同意する」ボタンが有効になります(次頁)

5

# 使用規約確認(2/2)

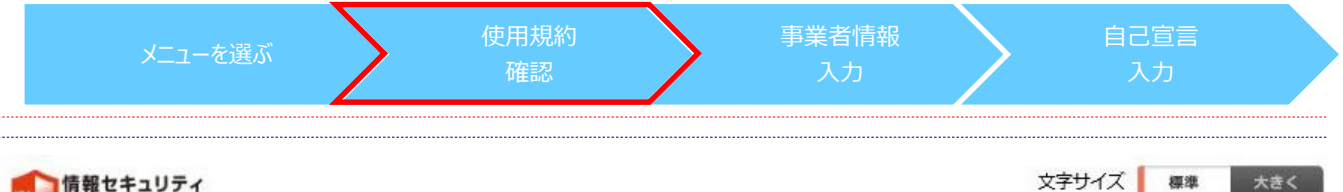

SECURITY ACTIONロゴマーク使用規約確認

対策支援サイト

文字サイズ | 標準 大きく ▶ ログイン → 利用者登録 → お問い合わせ

**ПЭА** 

TOP > SECURITY ACTION自己富富 使用規約確認

### SECURITY ACTION自己宣言 《使用規約確認》

使用規約確認)

Ð

注意事項

 $x = 1$ 

▶ ロゴマークダウンロード

▶ 自己宣言事業者検索

#### 関連情報

- ▶ SECURITY ACTION公式サイト
- 中小企業の情報セキュリティ対 策ガイドライン
- 
- ▶ 自己宣言手順マニュアル
- ▶ 5分でできる!ポイント学習
- ▶ 情報セキュリティ診断

### **ひ** 本サイトについて

▶ 操作方法マニュアル

申込内容入力画面へ

▶ 動作環境について

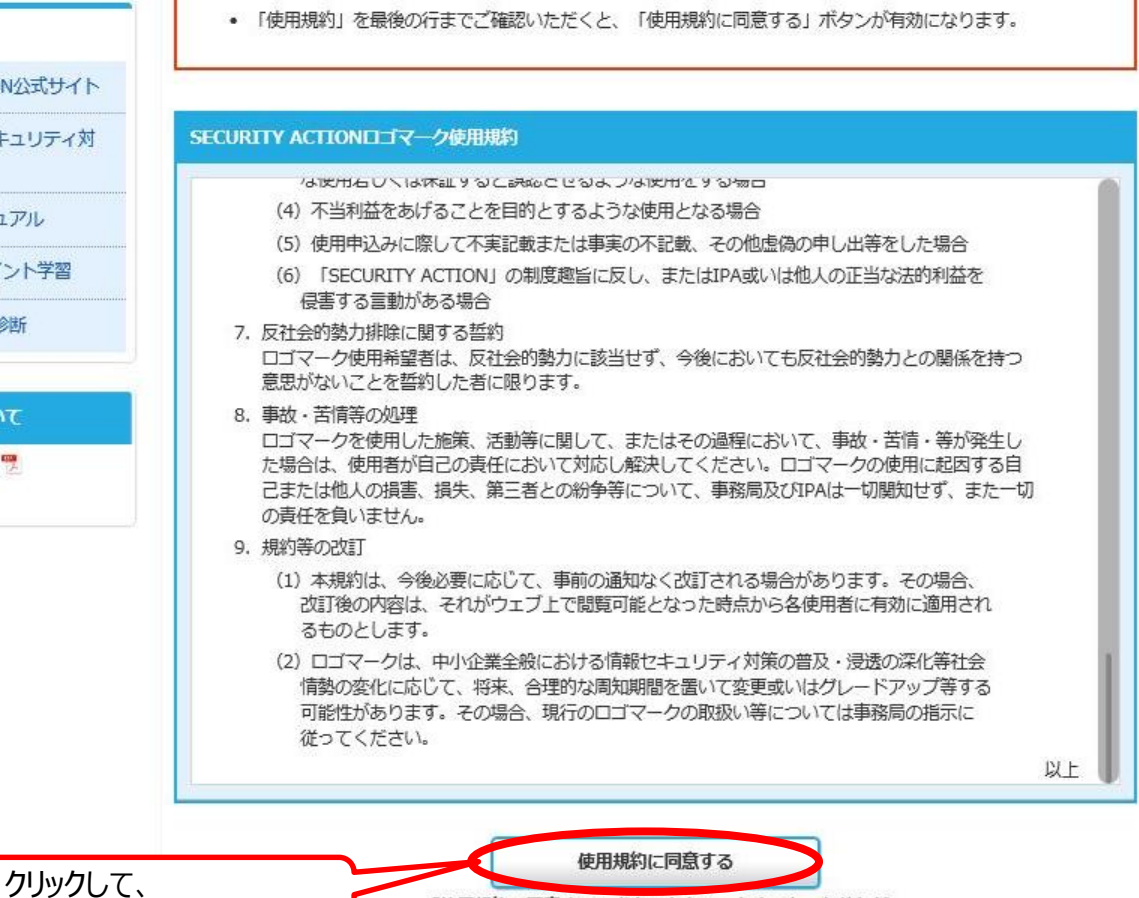

> 事業者情報入力 > 自己宣言入力 > 内容確認 > 受付確認 > メール確認 > 宣言完了

「使用規約に同意する」ボタンをクリックすると、あなたが 本規約のすべての内容に同意したことになります。

# 事業者情報入力(1/4) IPA

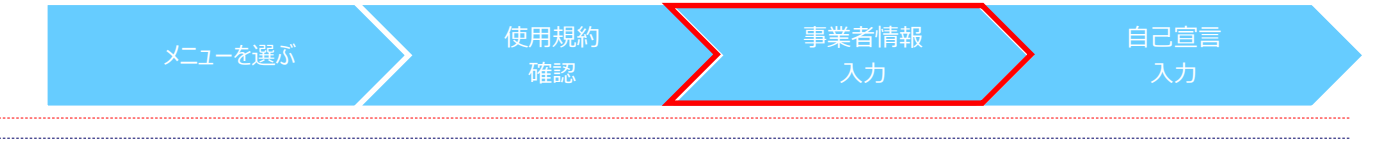

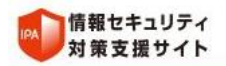

文字サイズ 標準 大きく ▶ ログイン ▶ 利用者登録 ▶ お問い合わせ

TOP > SECURITY ACTION自己宣言 事業者情報入力

### SECURITY ACTION自己宣言 《事業者情報入力》

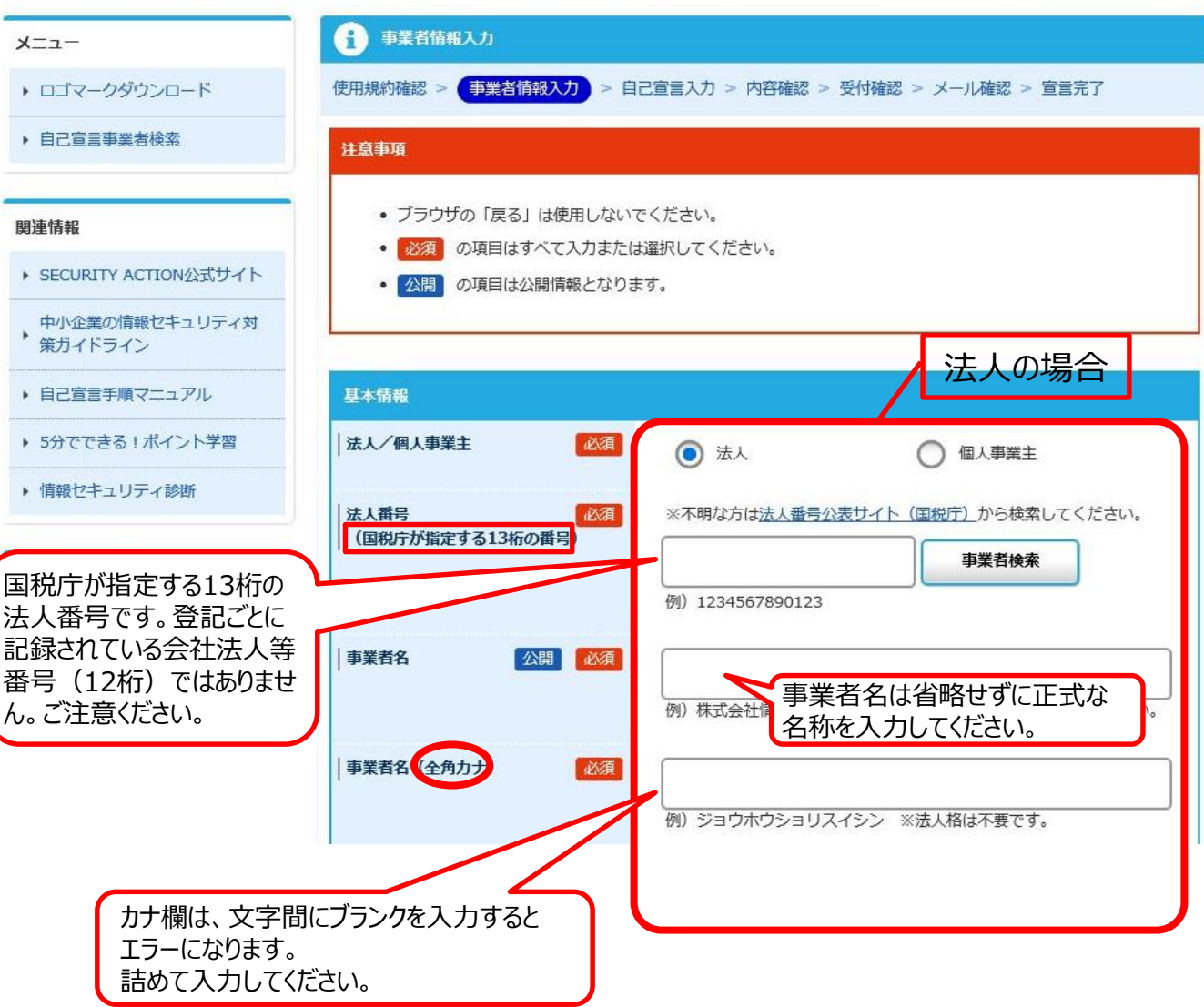

# 事業者情報入力(2/4) IPA

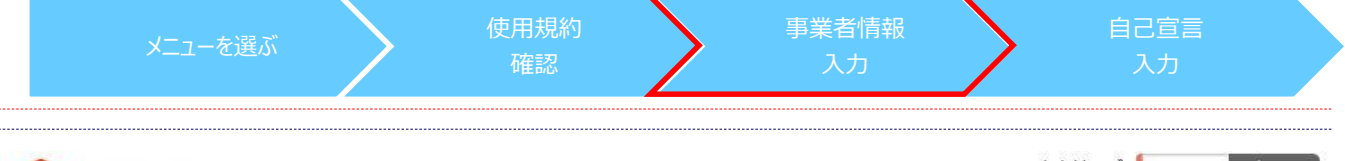

情報セキュリティ 対策支援サイト

文字サイズ 標準 大きく ▶ ログイン → 利用者登録 → お問い合わせ

TOP > SECURITY ACTION自己宣言 事業者情報入力

## SECURITY ACTION自己宣言 《事業者情報入力》

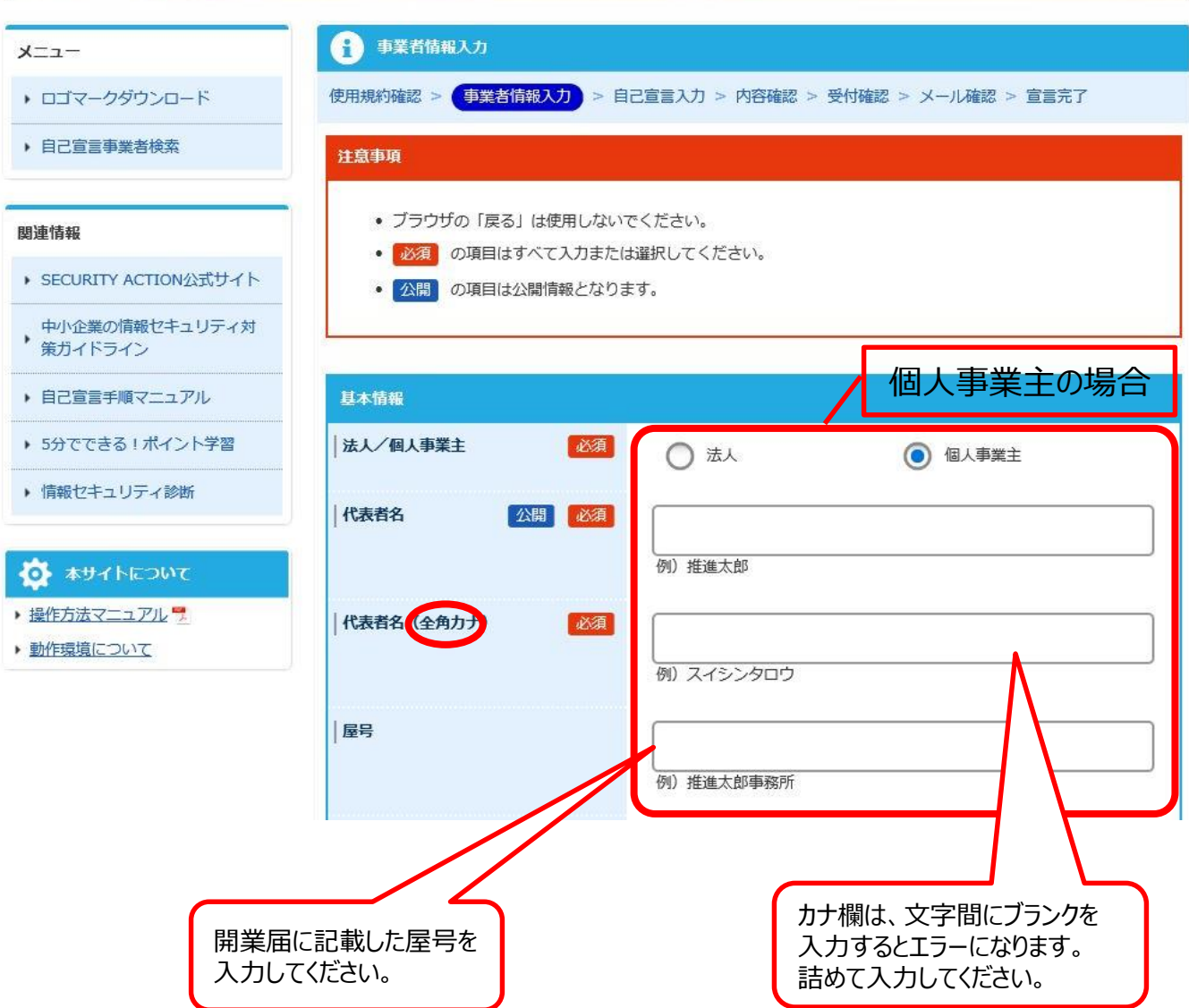

# 事業者情報入力(3/4) IPA

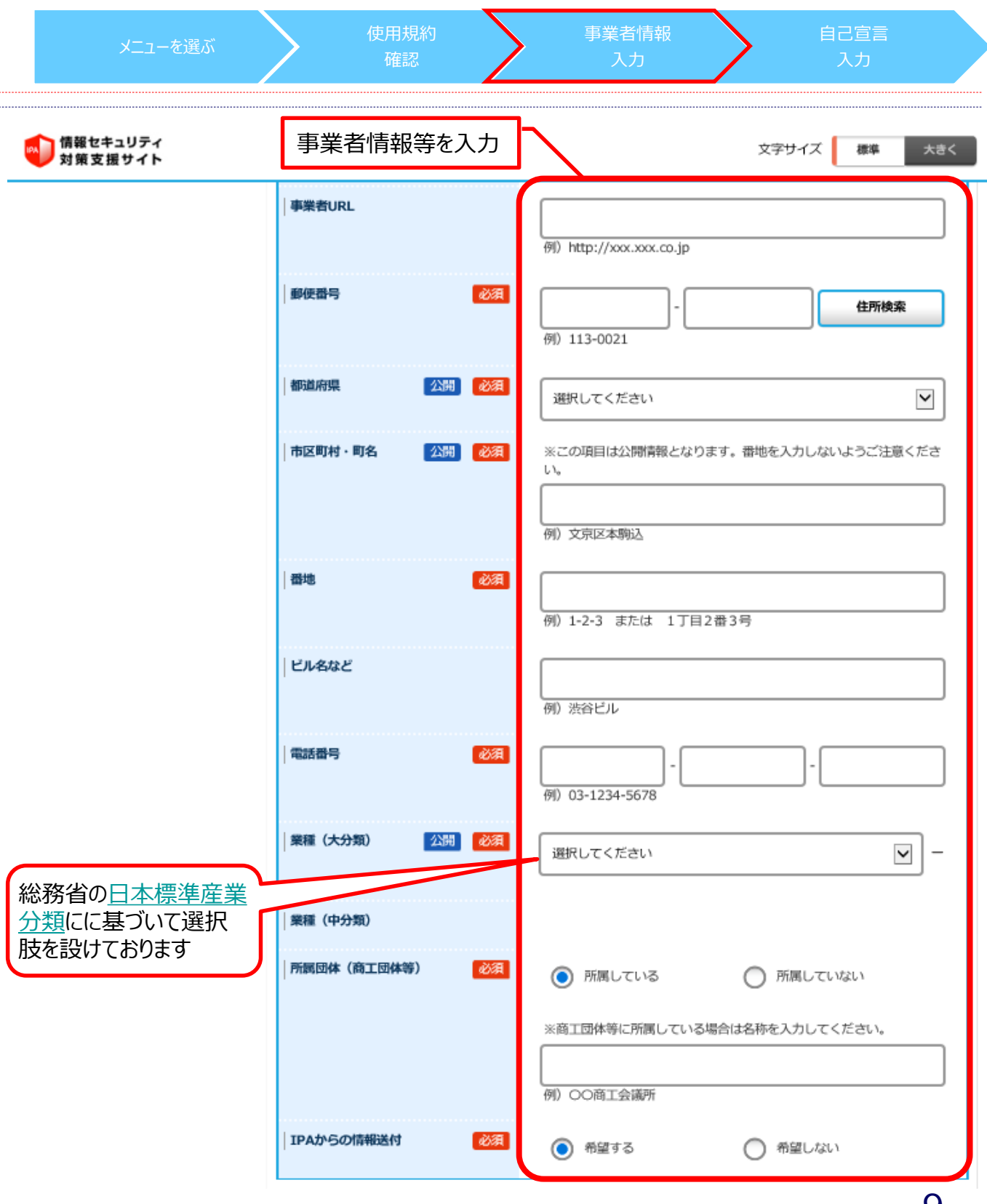

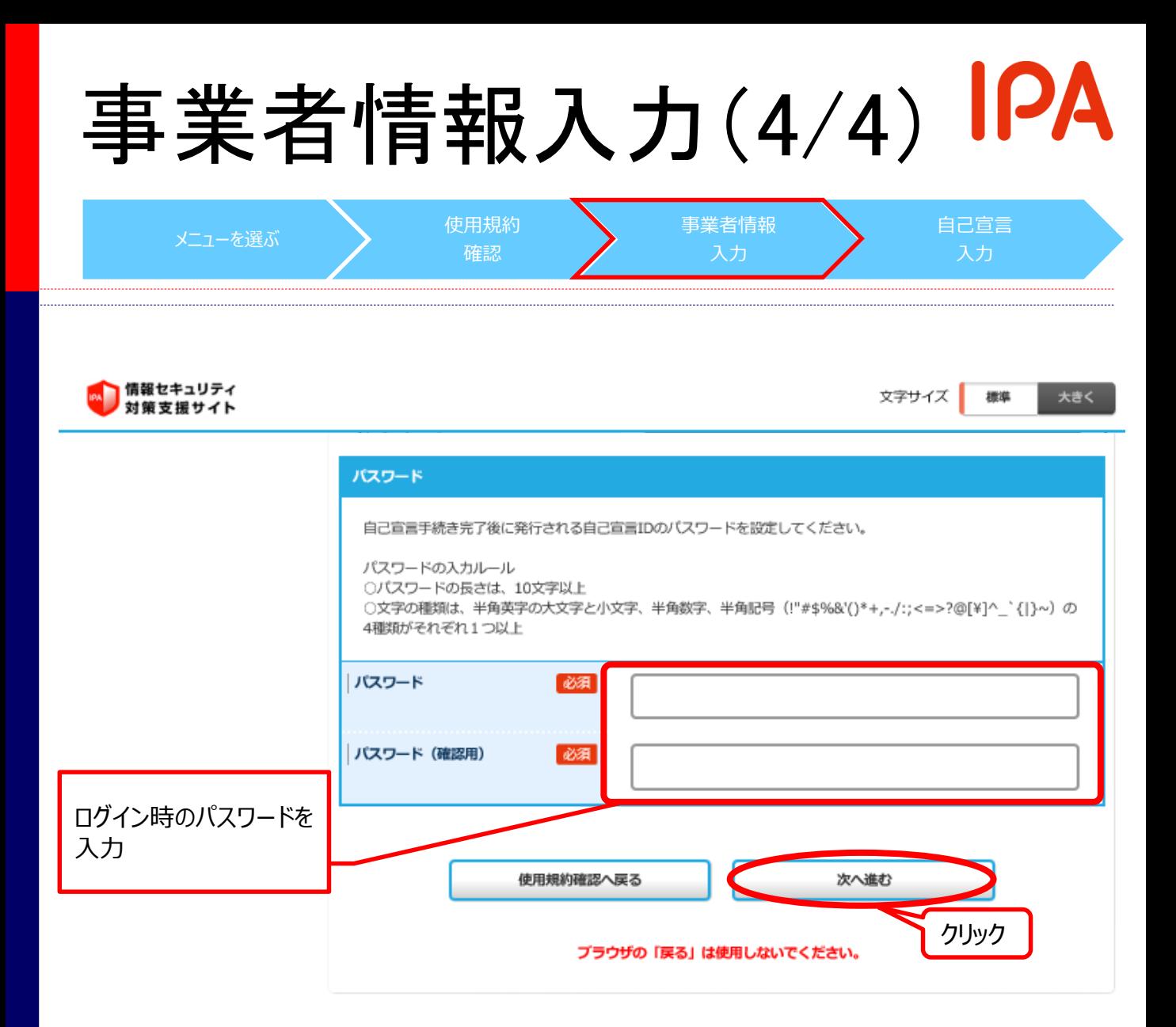

### 自己宣言入力(1/2) メニューを選ぶ 使用規約 確認 申込み情報 入力 自己宣言 入力

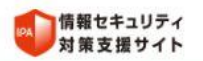

文字サイズ 標準 大きく ▶ ログイン ▶ 利用者登録 ▶ お問い合わせ

TOP > SECURITY ACTION自己宣言 自己宣言入力

### SECURITY ACTION自己宣言 《自己宣言入力》

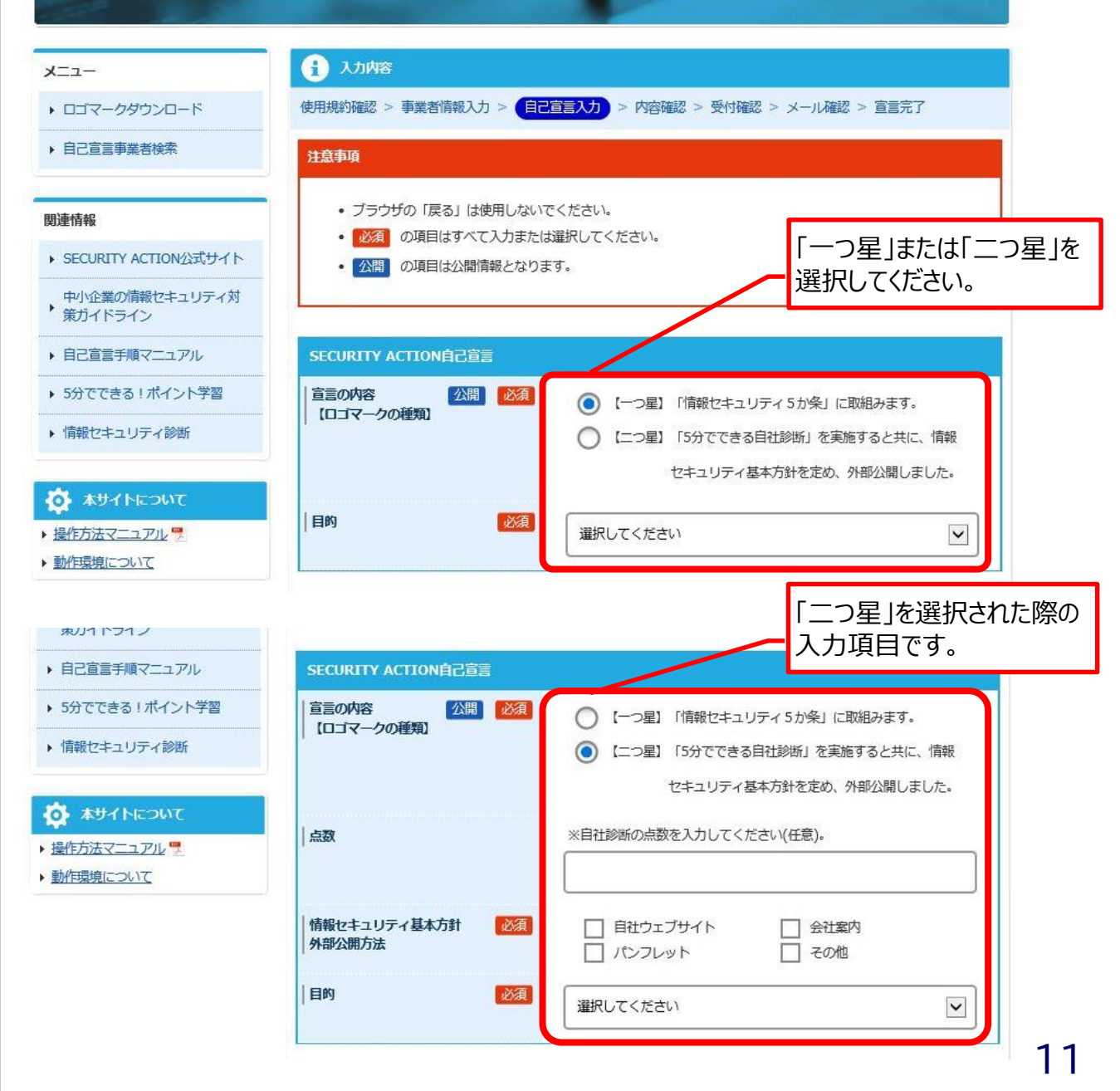

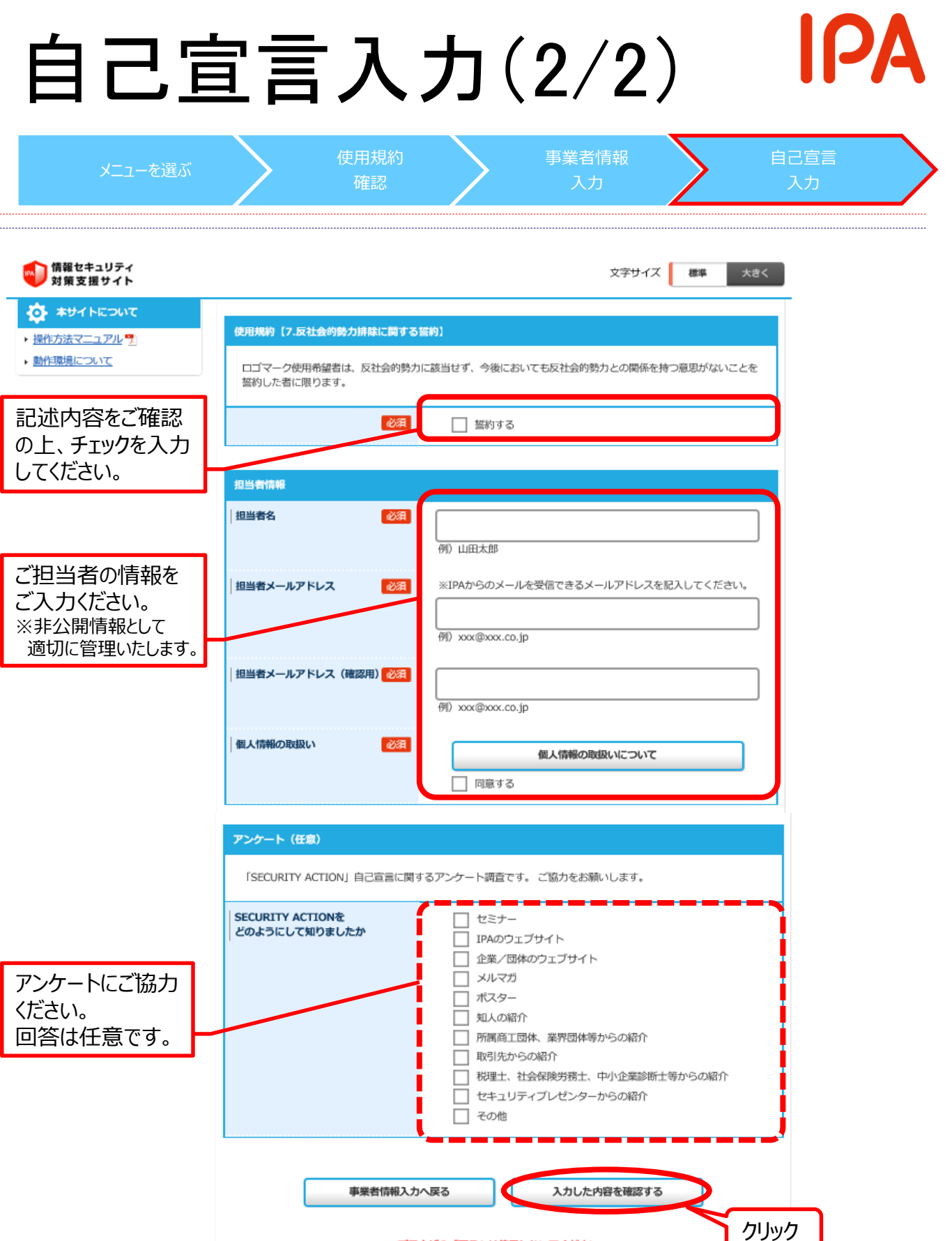

ブラウザの「戻る」は使用しないでください。

## 入力内容確認

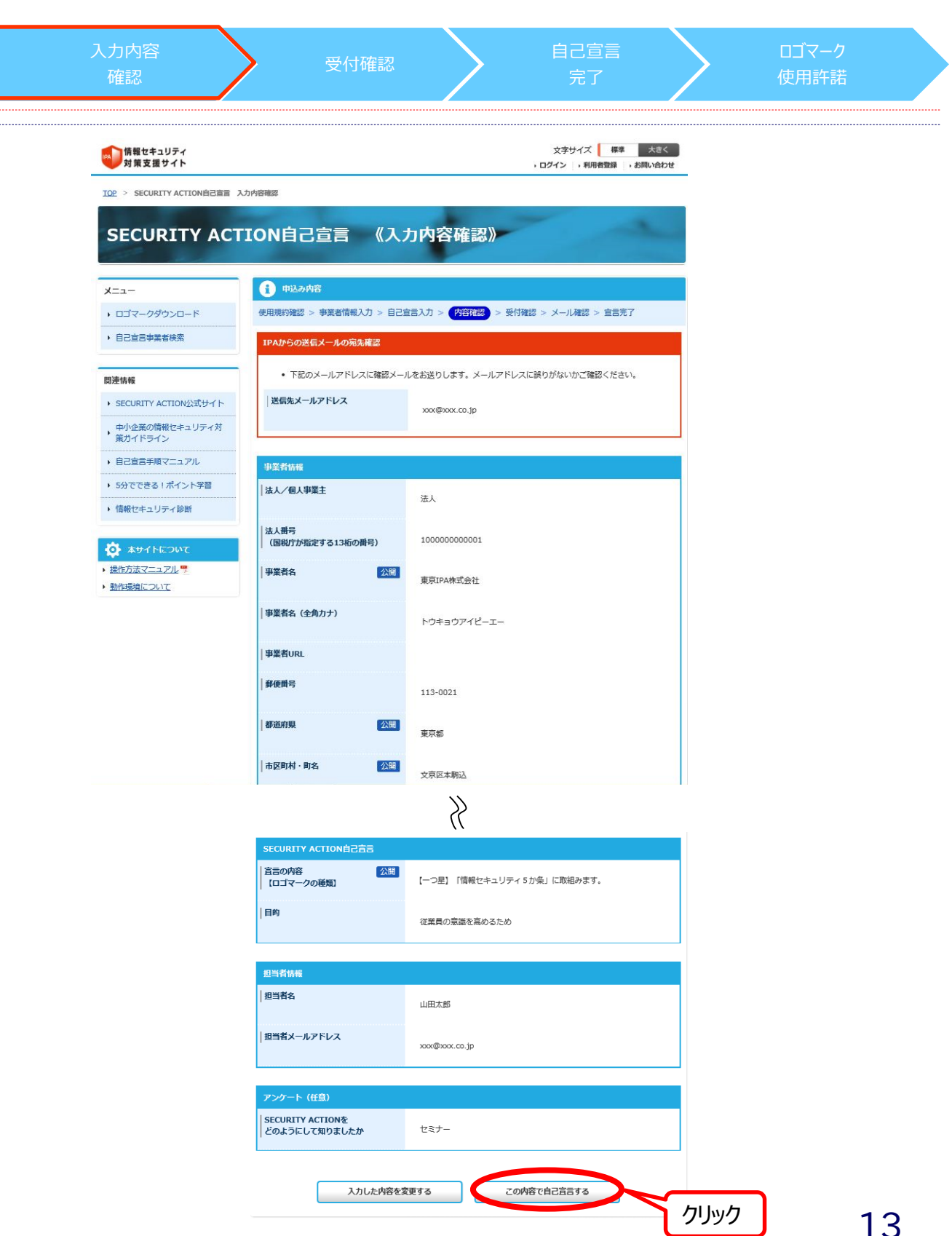

# 仮申込み完了

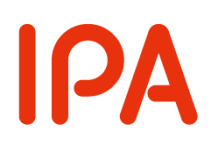

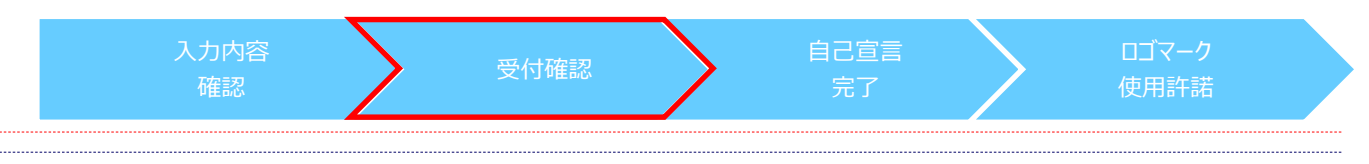

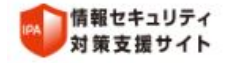

文字サイズ 標準 大きく • ログイン → 利用者登録 → お問い合わせ

TOP > SECURITY ACTION自己宣言受付確認

## SECURITY ACTION自己宣言 《受付確認》

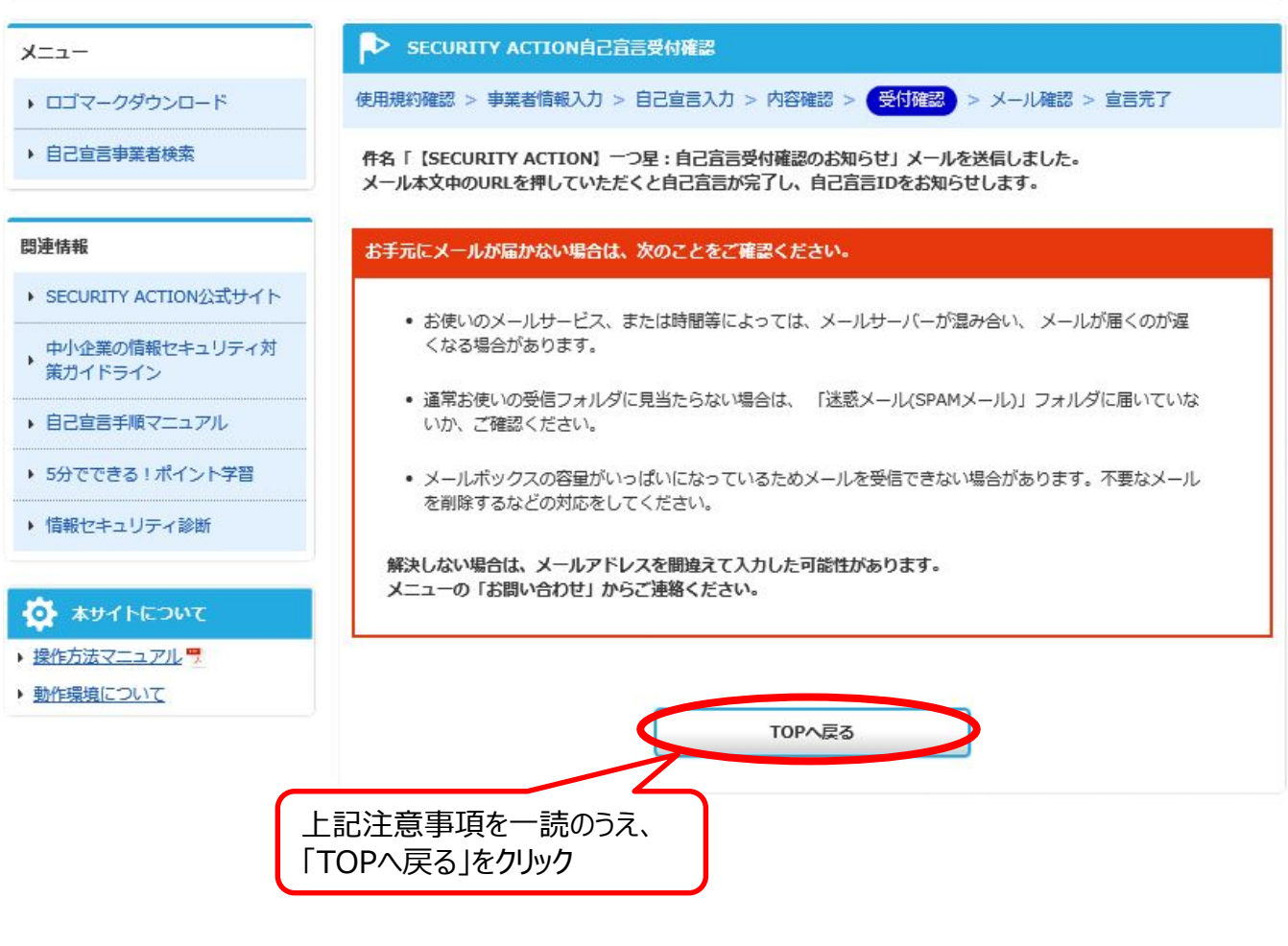

次ページの「自己宣言受付確認のお知らせ」メールを確認

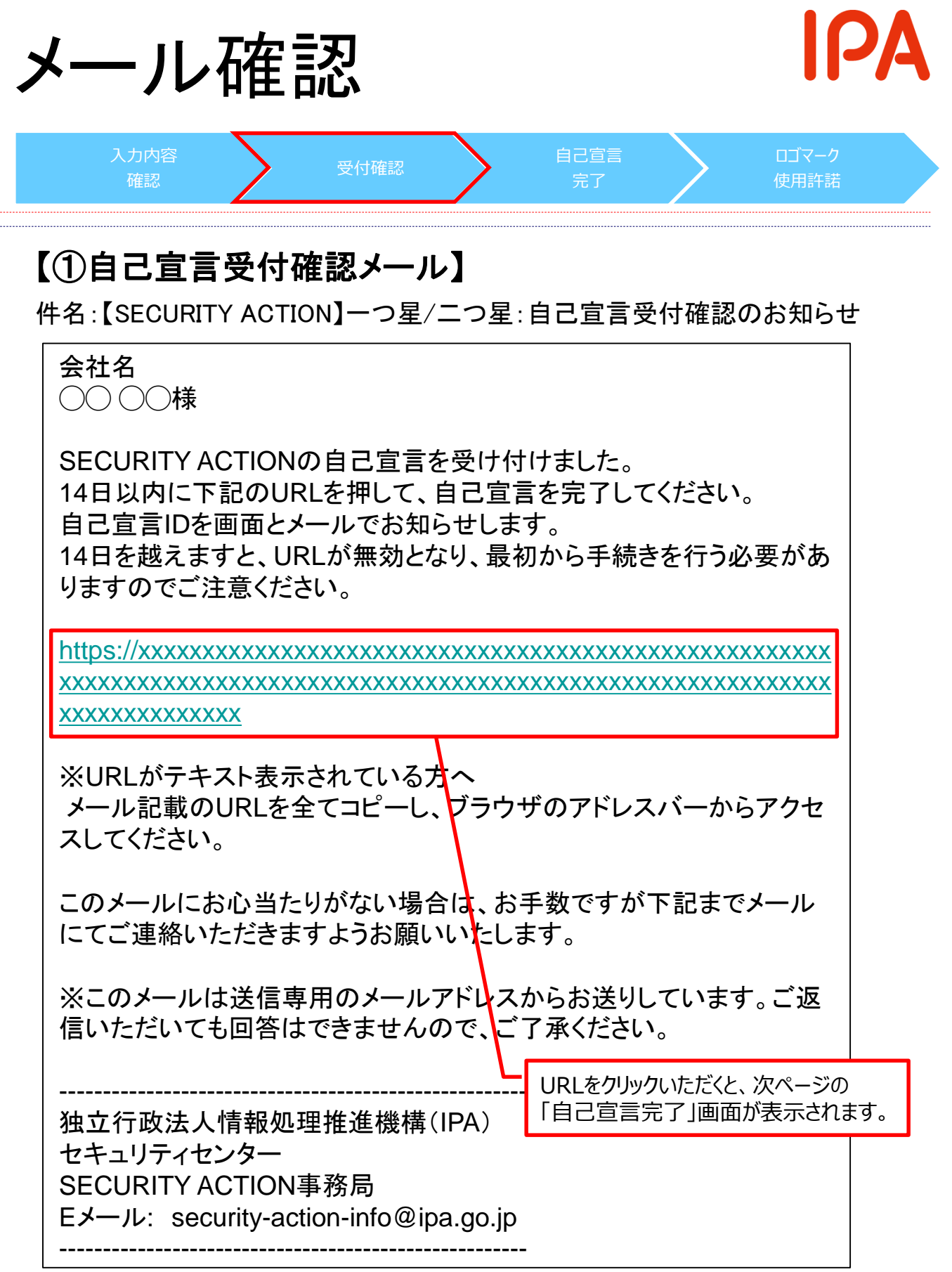

## 自己宣言完了

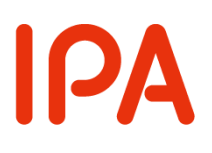

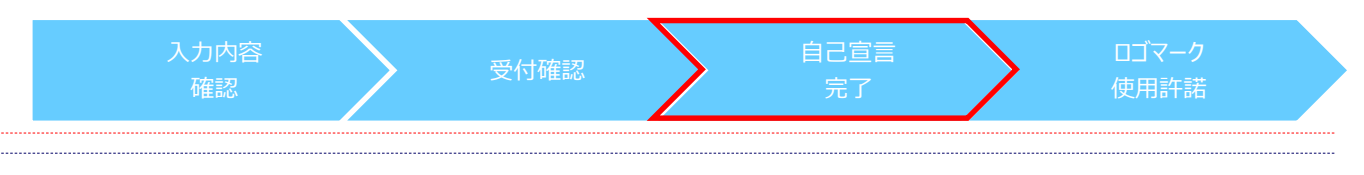

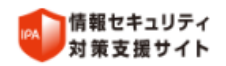

文字サイズ 標準 大きく • ログイン → 利用者登録 → お問い合わせ

TOP > SECURITY ACTION自己宣言宗了

#### SECURITY ACTION自己宣言 《完了》 **SECURITY ACTION自己宣言完了**  $\mathbf{f}$ メニュー 使用規約確認 > 事業者情報入力 > 自己宣言入力 > 内容確認 > 受付確認 > メール確認 > <mark>宣言完了</mark> ▶ ロゴマークダウンロード ▶ 自己宣言事業者検索 自己宣言の手続きが完了しました。利用者番号、自己宣言IDをお知らせします。 ロゴマークがご使用いただけるようになるまで1~2週間かかります。ご使用いただけるようになりましたら改めてメール にてお知らせします。 関連情報 ※下記の利用者番号、自己宣言IDは、メールでもお知らせしておりますのでご確認ください。 ▶ SECURITY ACTION公式サイト 利用者番号 **99999999999** 中小企業の情報セキュリティ対 策ガイドライン ※利用者番号はロゴマークダウンロードや登録情報変更の際に必要なロ グイン情報です。 紛失・漏洩などには十分にご注意いただき、大切 ▶ 自己宣言手順マニュアル に保管してください。 ▶ 5分でできる!ポイント学習 自己宣言ID 49999999999▶ 情報セキュリティ診断 ※自己宣言IDは、担当者変更を行う際に必要となります。紛失·漏洩な どには十分にご注意いただき、大切に保管してください。 ◎ 本サイトについて ▶ 操作方法マニュアル 門 ▶ 動作環境について TOPへ戻る

利用者番号および自己宣言IDは、大切な情報です。 このページを印刷または画面を保存するなどして保管してください。 次ページの「自己宣言完了のお知らせ」メールにも記載しておりますので、 ご確認ください。

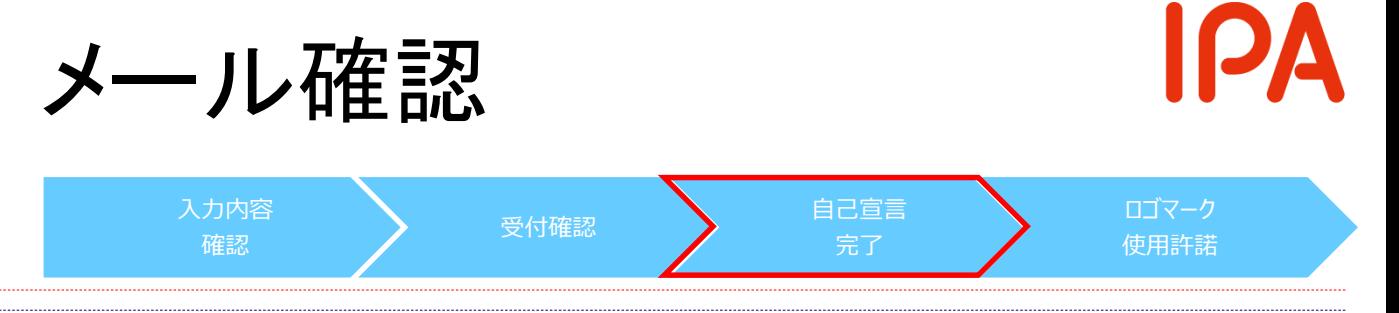

## 【②自己宣言完了のお知らせメール】

件名:【SECURITY ACTION】一つ星/二つ星:自己宣言完了のお知らせ

会社名 ◯◯ ◯◯様

SECURITY ACTION自己宣言の手続きが完了しました。 利用者番号、自己宣言IDは下記のとおりです。

利用者番号: 99999999999

※利用者番号はロゴマークダウンロードや登録情報変更の際に必要なログ イン時に利用する情報です。

紛失・漏洩などには十分にご注意いただき、大切に保管してください。

自己宣言ID:499999999999

※自己宣言IDは担当者変更などを行う際に必要となります。

ロゴマークがご使用いただけるようになるまで1~2週間かかります。 ご使用いただけるようになりましたら改めてメールにてお知らせします。 ご不明な点がございましたら、下記までメールにてご連絡ください。

※このメールにお心当たりがない場合は、お手数ですが下記までメールにて ご連絡いただきますようお願いいたします。 ※本メールの送信元は送信専用メールアドレスとなります、そのままご返信 いただいても回答はできませんので、ご了承ください。

------------------------------------------------------ 独立行政法人情報処理推進機構(IPA) セキュリティセンター SECURITY ACTION事務局 Eメール: security-action-info@ipa.go.jp ------------------------------------------------------

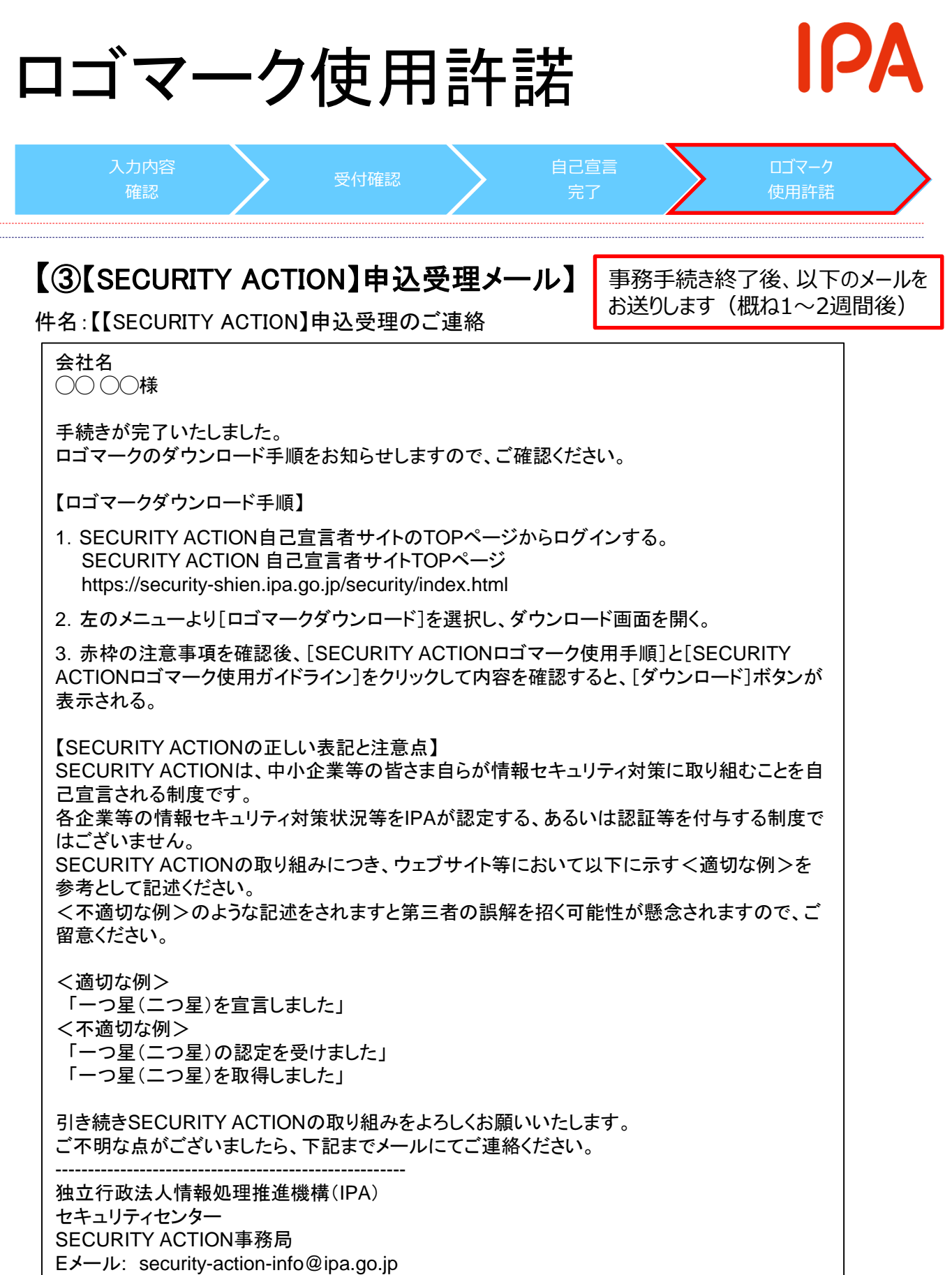

------------------------------------------------------